# Reconciliation Example Using OpenRefine with the Getty Vocabularies LOD

Developed by Gregg Garcia

J. Paul Getty Trust

ggarcia@getty.edu

## Load Excel spreadsheet, JSON file, CSV file, XML file, etc. into OpenRefine and create a new project

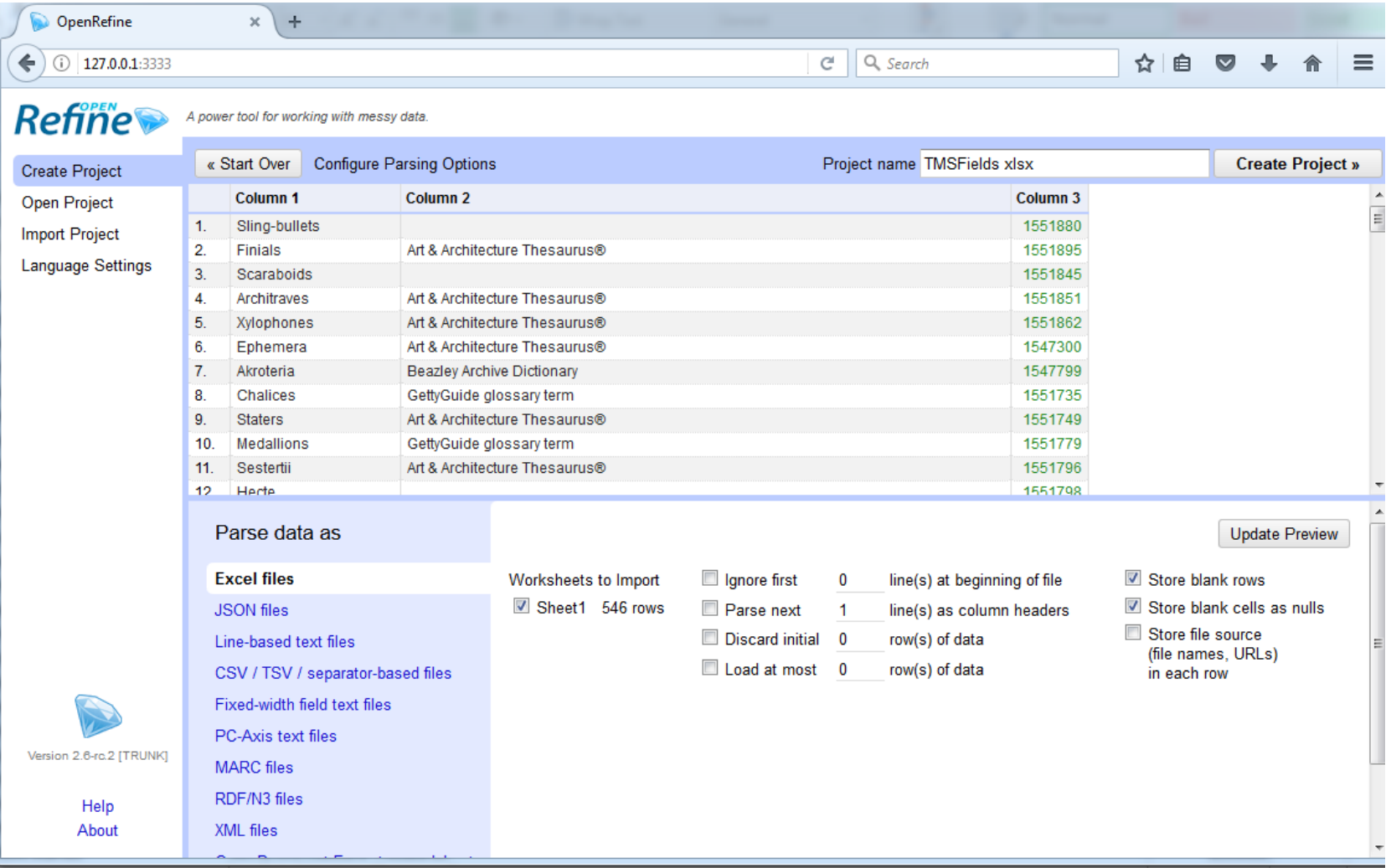

# From the drop down of the column you want to reconcile, go to "Edit Column" and select "Add column by fetching URLs

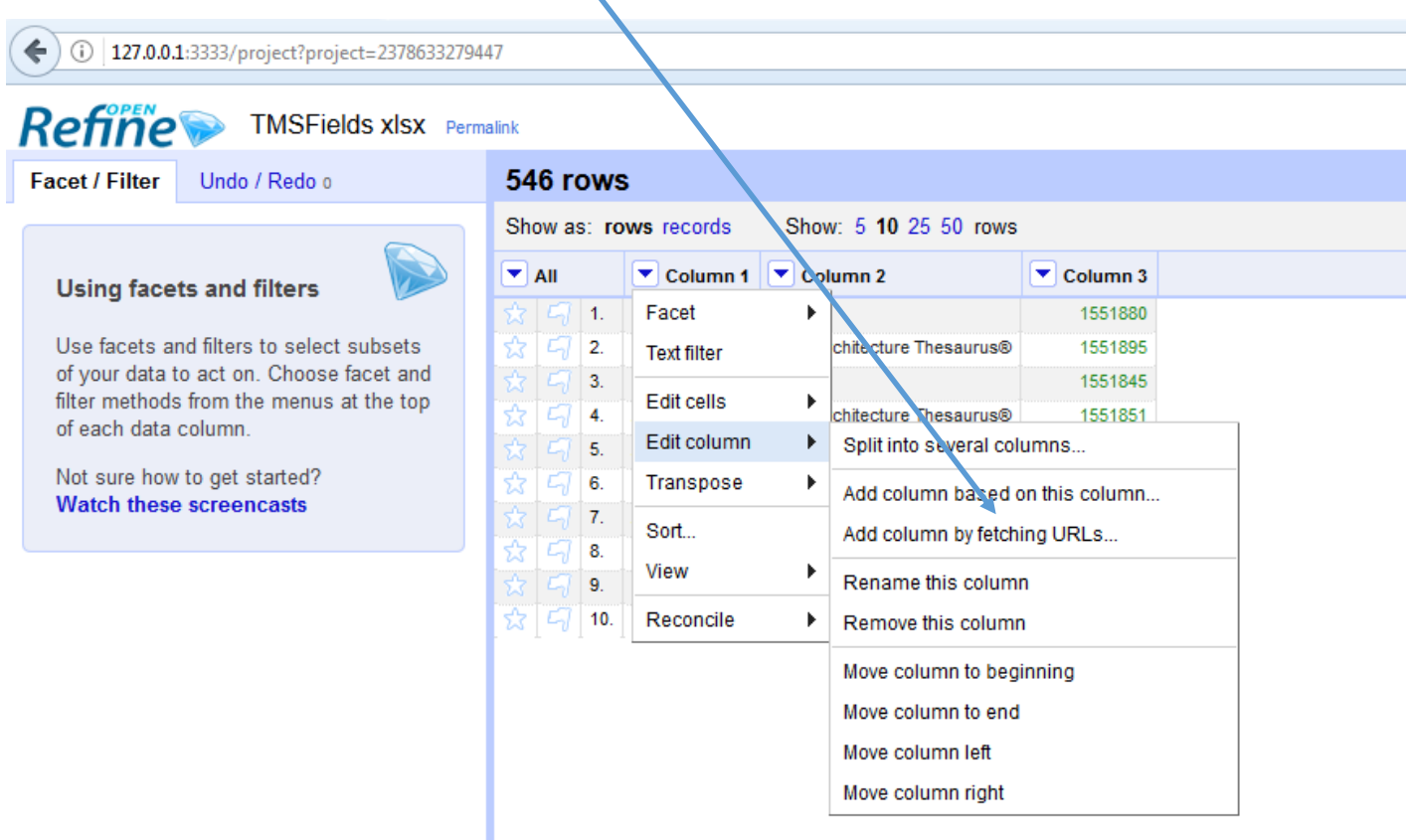

#### Refer to sample GREL code with SPARQL query template on Vocab LOD sample queries page (section 3.13)

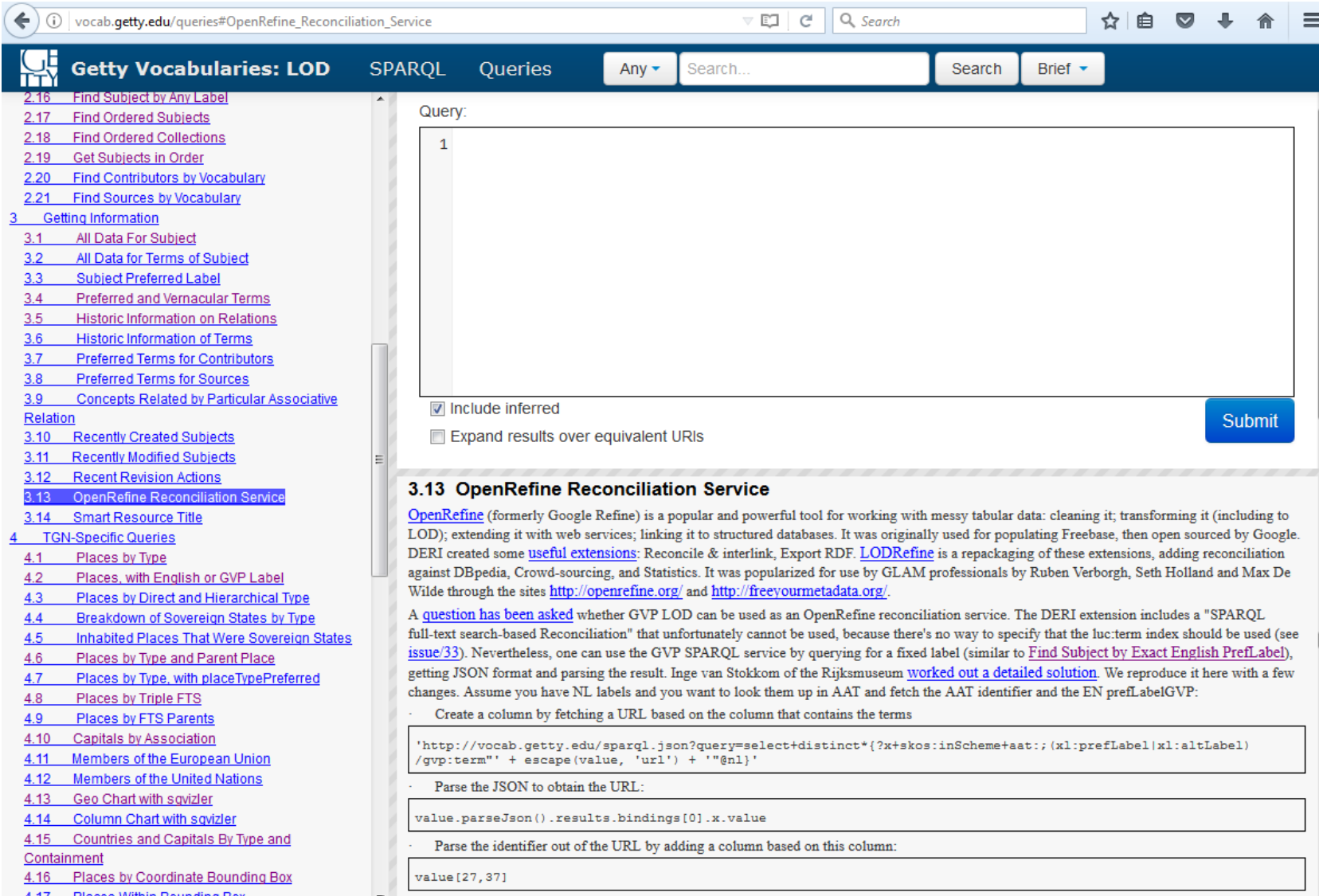

## Put GREL code with embedded SPARQL query into expression box, define the new column name and press "OK" button to start process

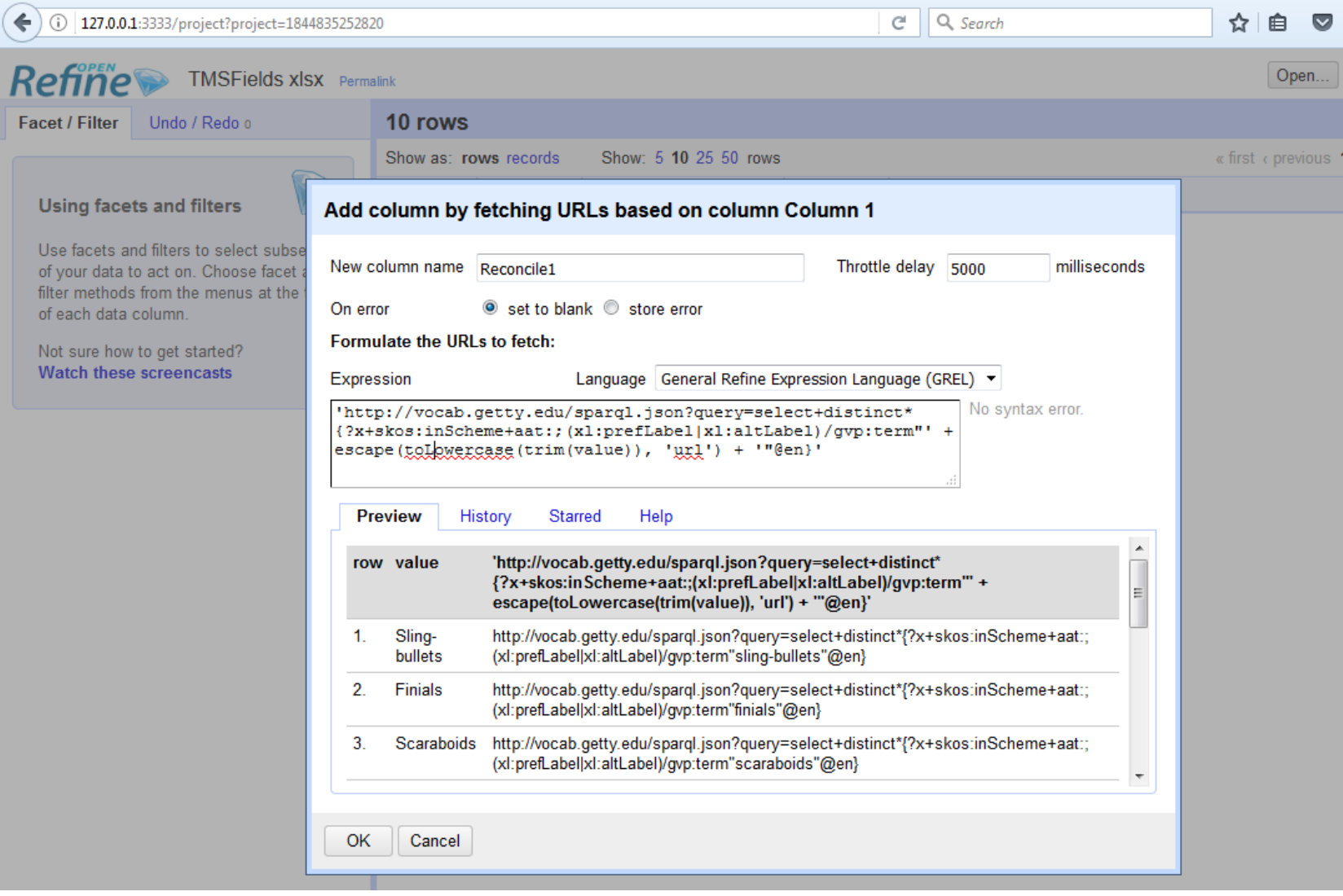

#### OpenRefine displays progress of reconciliation process

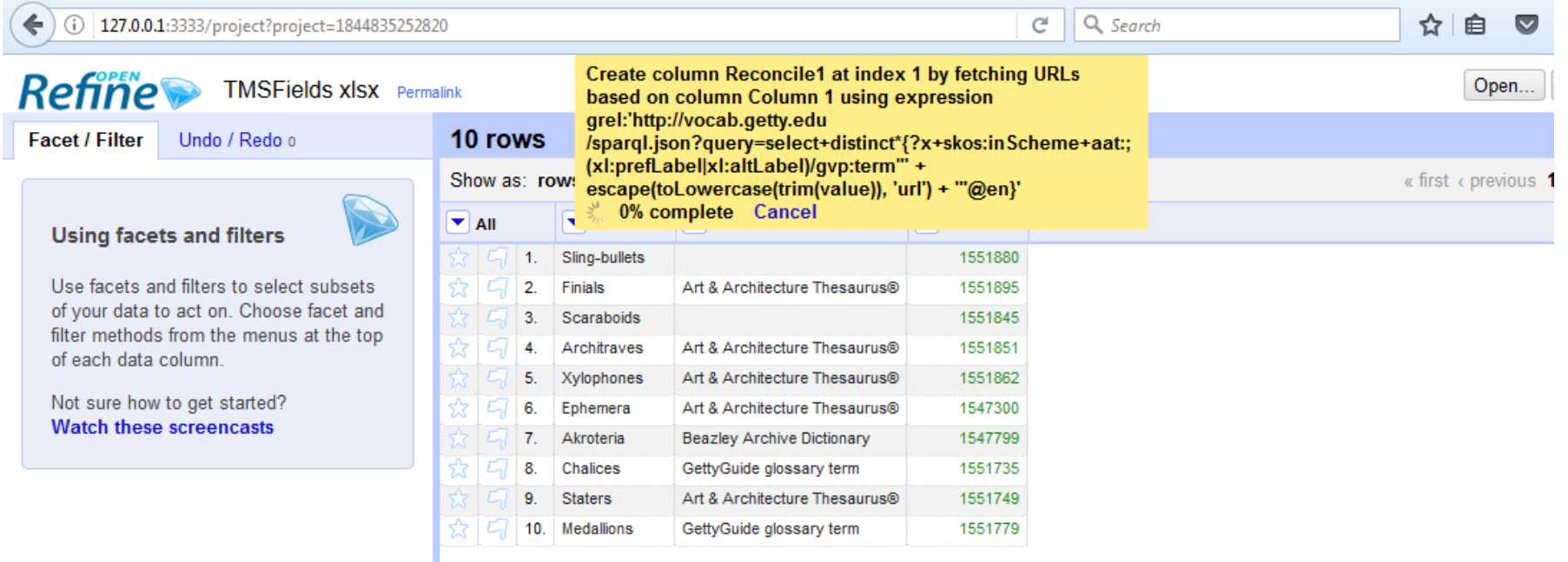

# New column contains JSON of reconciliation results after processing

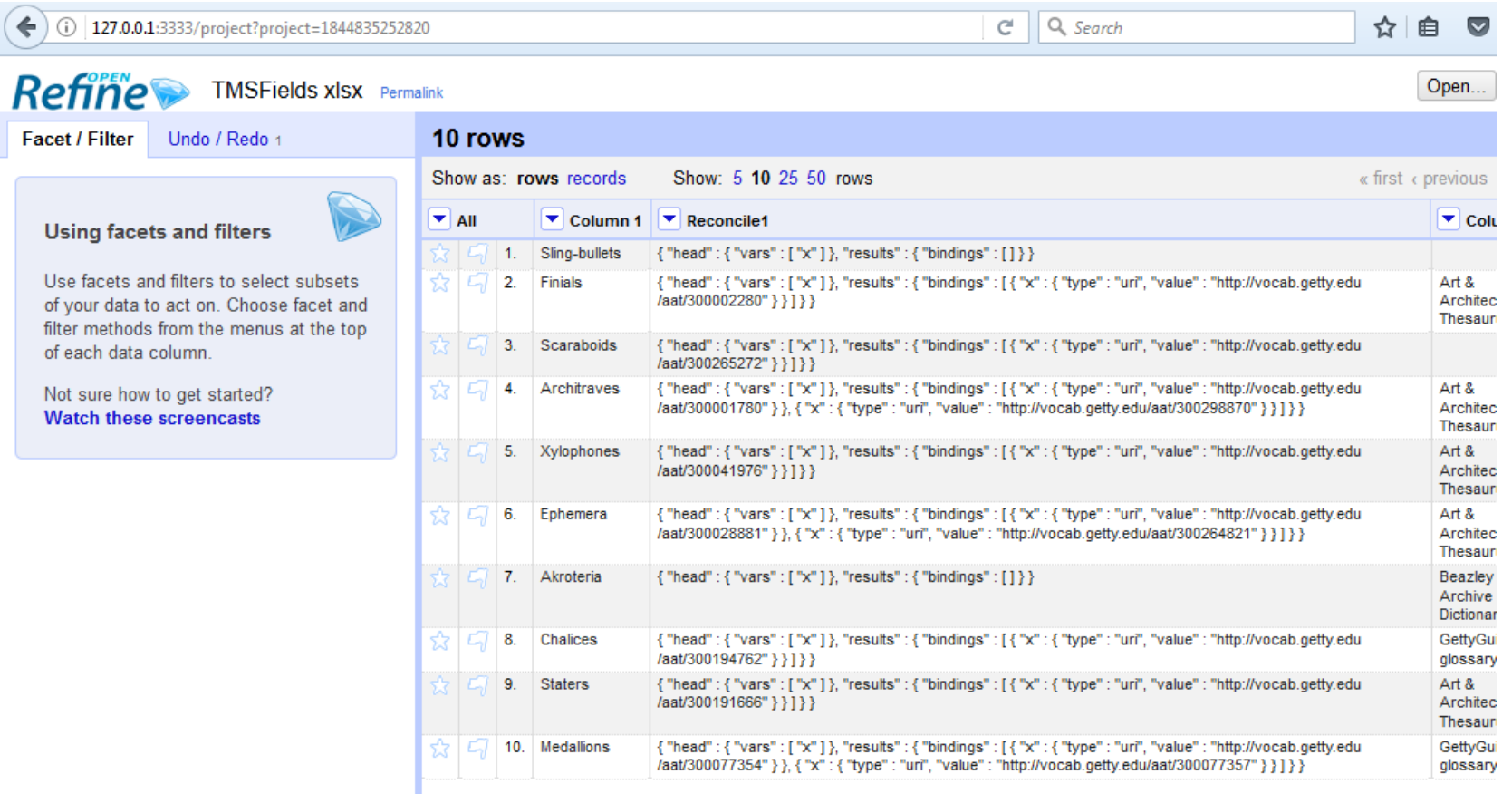

#### In the drop down for the new column, select "Transform"

 $\frac{1}{2}$ 

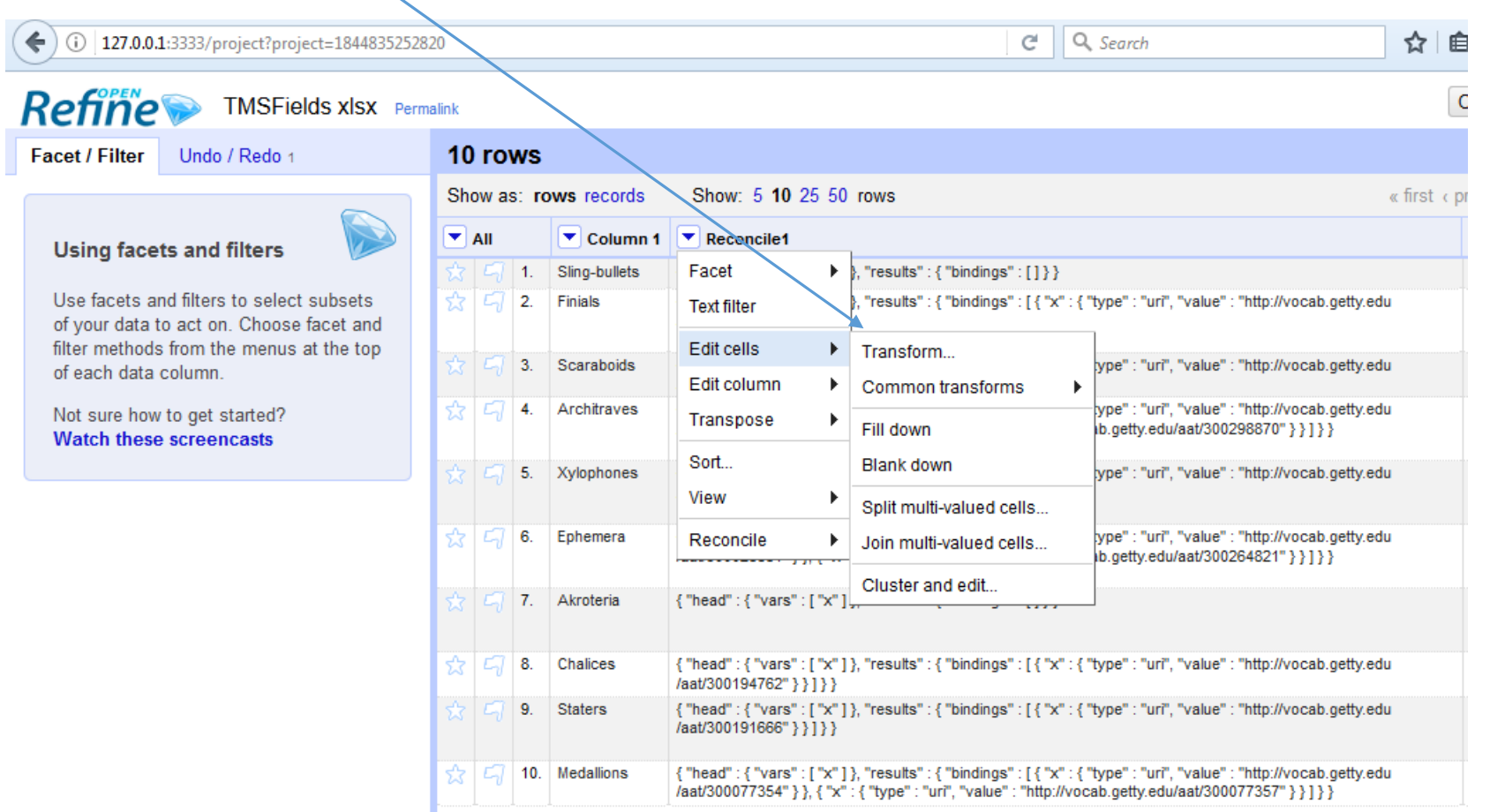

#### Put GREL code from Vocabularies sample queries page into the expression box for new column transformation

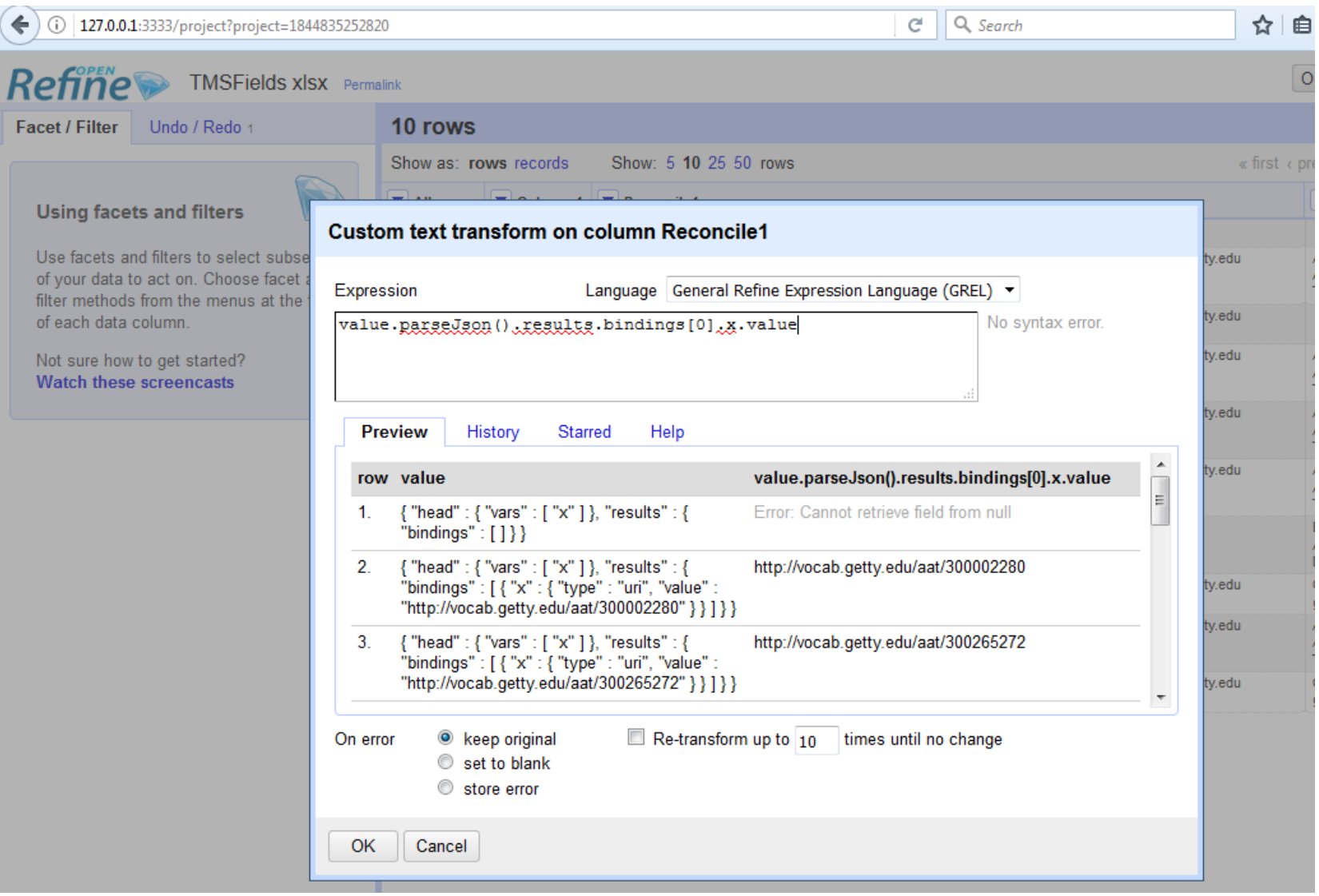

Newly transformed column will display URIs for reconciled values; Notice examples "Akroteria" and "Sling-bullets" did not reconcile

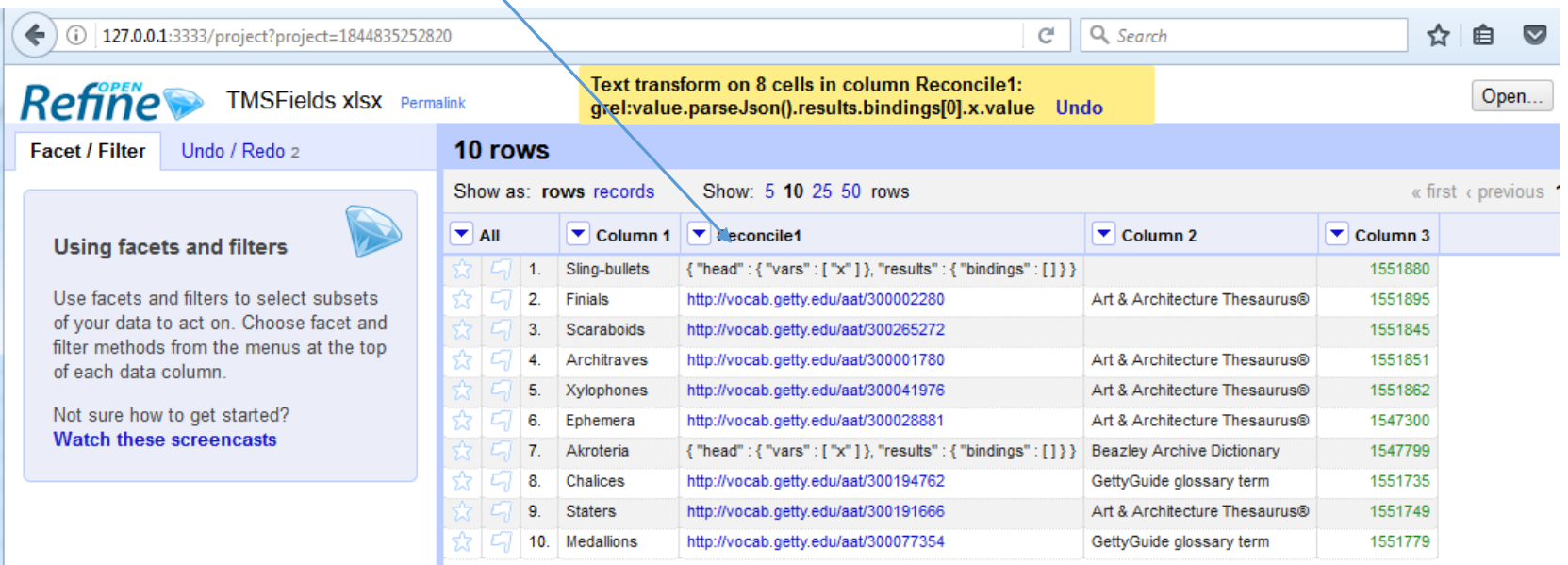

Investigate why some values did not reconcile; "Akroteria" did not reconcile because search term was made all lowercase and AAT record has term with first letter capitalized; Maybe try again using case insensitive search

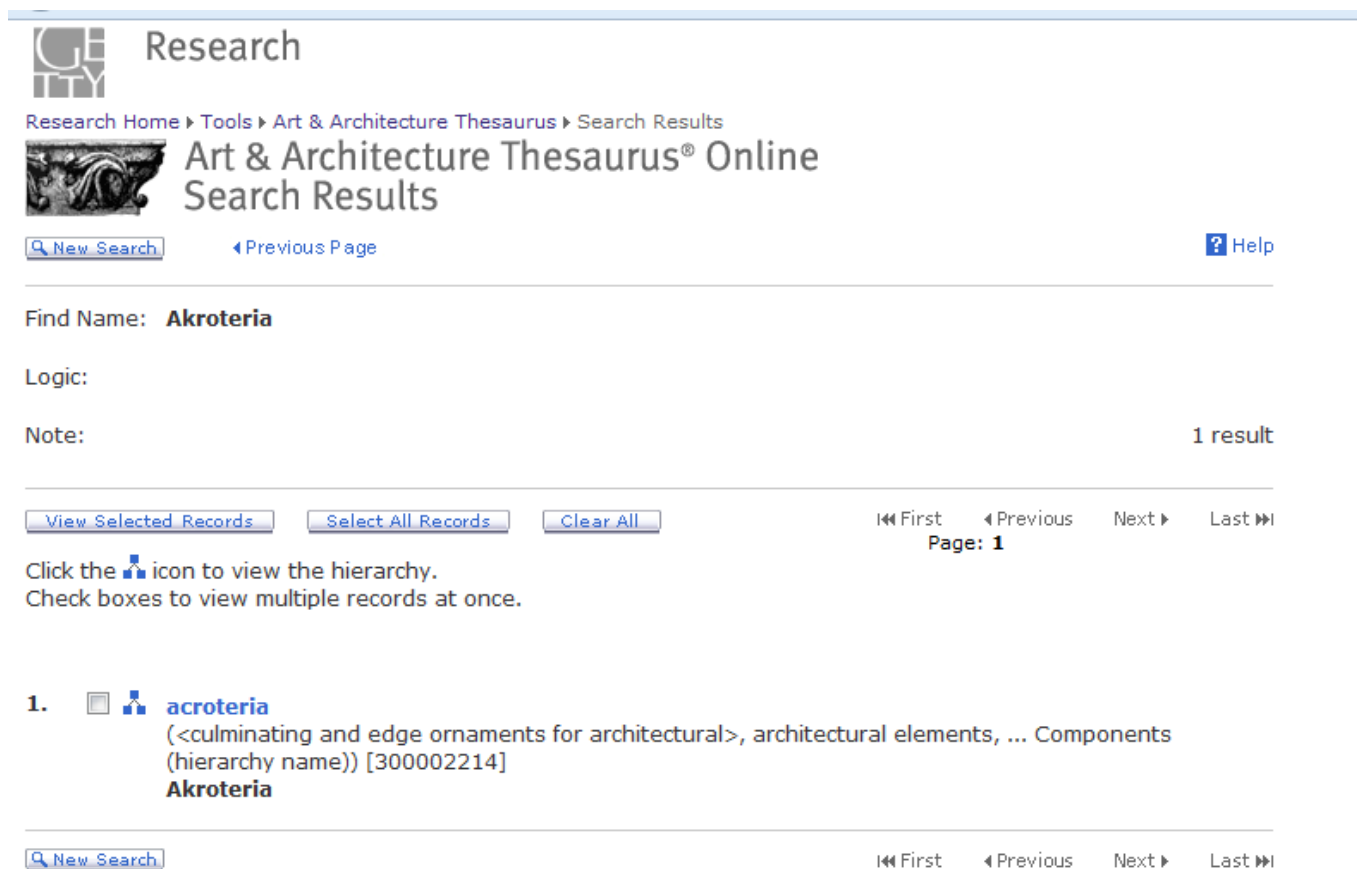

#### In some cases, like "Sling bullets", the term may not exist in the Getty Vocabularies

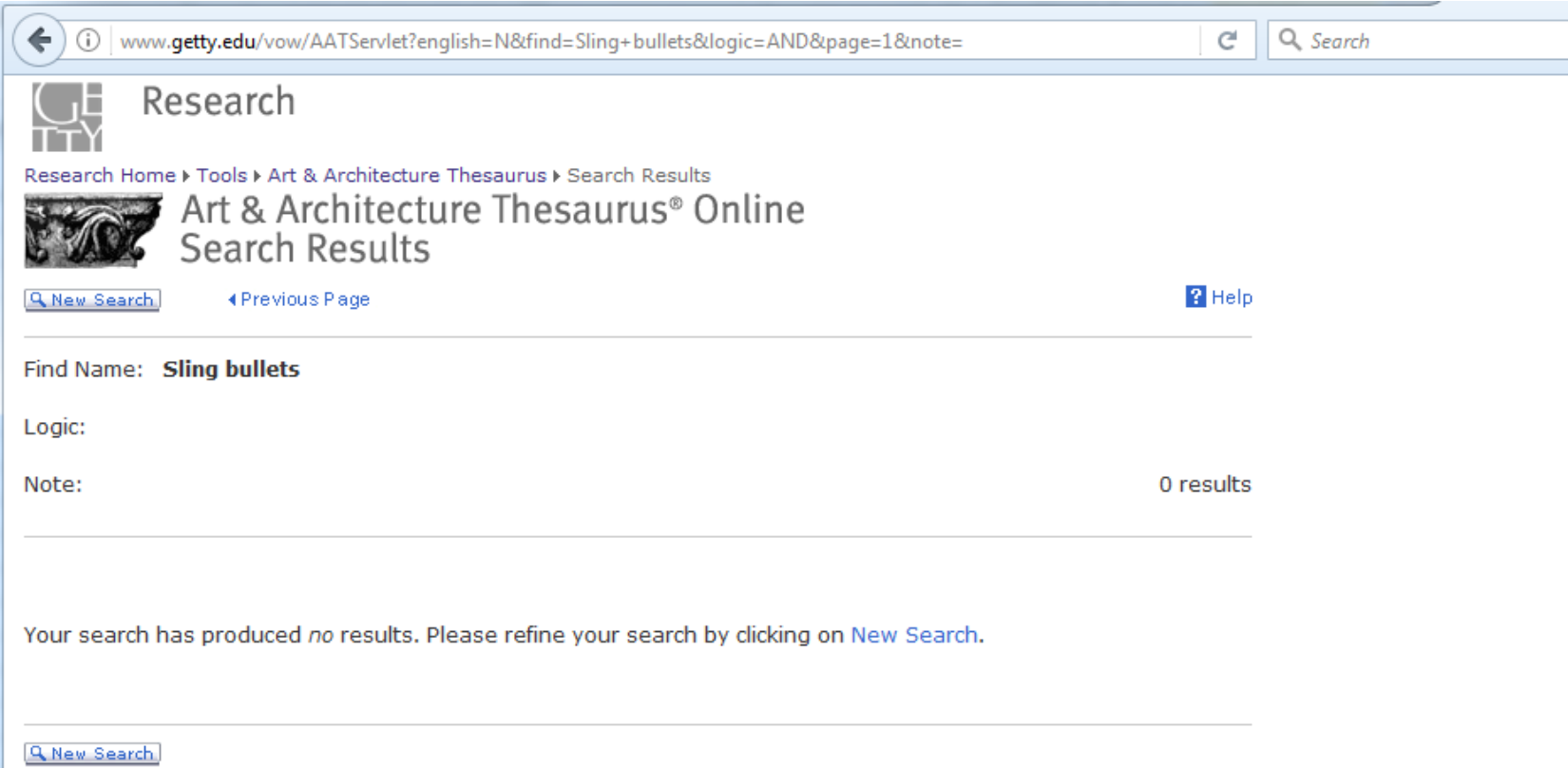